# **BAB V**

# **IMPLEMENTASI DAN PENGUJIAN SISTEM**

### **5.1 HASIL IMPLEMENTASI**

Implementasi program merupakan hasil dari rancangan yang sebelumnya dibuat atau proses menterjemahkan rancangan menjadi hasil tampilan yang dapat difungsikan menggunakan bahasa perograman PHP dan DBMS MySQL. Adapun implementasi program untuk Sistem informasi Absensi Guru Menggunakan RFID pada SMP Negeri 25 Batanghari yang dapat dijabarkan, yaitu :

## **5.1.1 Implementasi Tampilan Input**

Pada sistem ini terdapat beberapa *Input* yang akan dihasilkan sesuai dengan rancangan yang telah dilakukan.

Implementasi Tampilan Input Khusus Admin

Tampilan input khusus Admin merupakan tampilan yang dihasilkan sesuai dengan rancangan Admin sebelumnya.

1. Tampilan Form Login

Tampilan form input login digunakan pada saat pertama kali *user* menjalankan aplikasi, maka yang pertama kali akan tampil adalah Halaman Menu *login*. Pertama-tama *user* harus memasukan *Username* dan *Password* terlebih dahulu*.* Implementasi pada Gambar ini merupakan hasil rancangan pada Gambar sebelumnya. Adapun tampilaan Halaman Menu *login* dapat dilihat pada gambar berikut ini

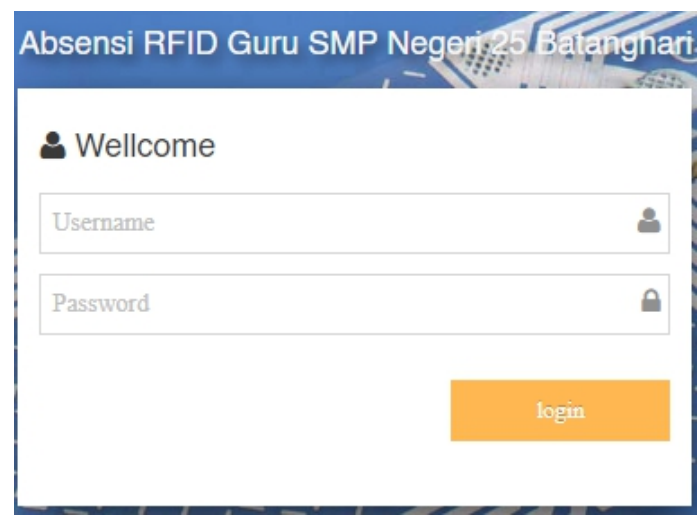

**Gambar 5.1 Tampilan Login**

# 2. Tampilan Menu Utama

Tampilan Menu merupakan hasil dari rencana atau kerangka dasar yang telah penulis desain sebelumnya pada tahap ini menu telah diberi bahasa perograman sehingga dapat berfungsi, Dengan harapan menu ini telah sesuai dengan apa yang telah dirancang sebelumnya. Implementasi pada Gambar ini merupakan hasil rancangan pada Gambar sebelumnya. Adapun tampilaan Halaman Menu utama dapat dilihat pada gambar berikut ini

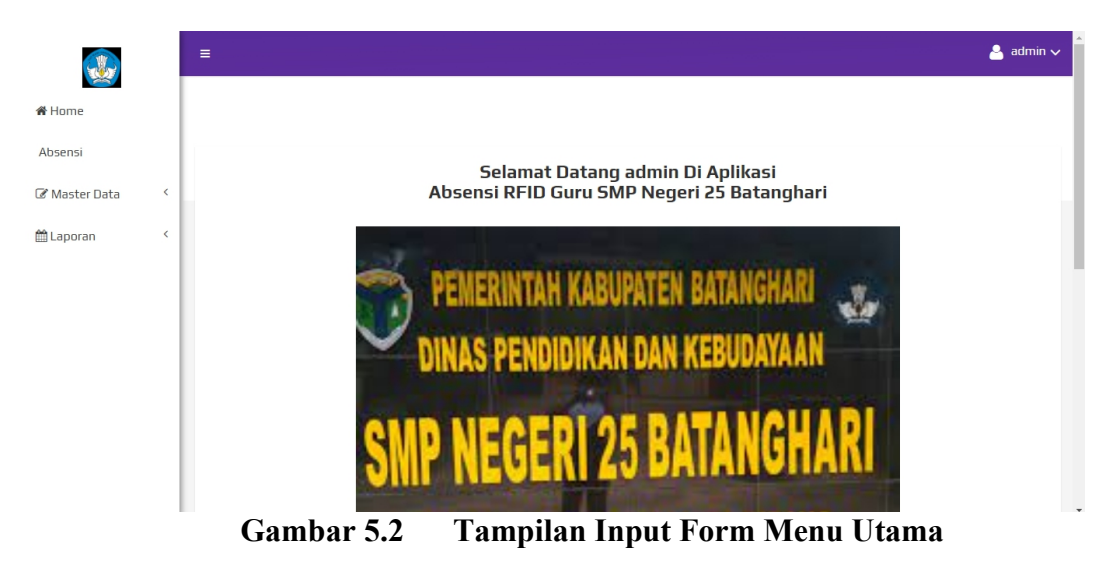

#### 3. Tampilan Menu Admin

Tampilan Menu Admin merupakan hasil dari rencana atau kerangka dasar yang telah penulis desain sebelumnya pada tahap ini menu telah diberi bahasa perograman sehingga dapat berfungsi, dengan tujuan agar rencana desain awal sesuai dengan program yang telah dibuat.

### a). Tampilan Input Form Menu Admin

Tampilan input form menu Admin digunakan untuk mengintegrasikan semua fungsi-fungsi yang dibutuhkan untuk melakukan pengolahan atau menampilkan data Admin.Implementasi pada Gambar ini merupakan hasil rancangan pada Gambar sebelumnya. Berikut merupakan Tampilan Admin :

| 最             |           | $\equiv$                                      |                |                        |                 |                                  | $\triangle$ admin $\vee$ |
|---------------|-----------|-----------------------------------------------|----------------|------------------------|-----------------|----------------------------------|--------------------------|
| <b>备 Home</b> |           |                                               |                |                        |                 |                                  |                          |
| Absensi       |           |                                               |                |                        |                 |                                  |                          |
| Master Data   | $\langle$ | <b>D</b> Tambah Data<br><b>C</b> Refresh Data |                |                        |                 |                                  |                          |
| ttl Laporan   | $\langle$ | Berdasarkan: id_admin<br>Pencarian            |                | $\checkmark$<br>Q Cari |                 |                                  |                          |
|               |           | <b>Action</b>                                 | <b>No</b>      | Nama                   | <b>Username</b> | Password                         |                          |
|               |           | i Detail & Edit * Hapus                       | $\mathbf{1}$   | yulia                  | yuli            | 7085ed00bd92dc3160e1c1e9841a0f35 |                          |
|               |           | i Detail & Edit<br><b>X</b> Hapus             | $\overline{c}$ | sukadi                 | sukadi          | 202cb962ac59075b964b07152d234b70 |                          |
|               |           | i Detail & Edit * Hapus                       | 3              | admin                  | admin           | 21232f297a57a5a743894a0e4a801fc3 |                          |
|               |           | Jumlah 3 data, Halaman 1 Dari 1 Halaman       |                |                        |                 |                                  |                          |
|               |           | « Sebelumnya<br>berikutnya »   »<br>$\Delta$  |                |                        |                 |                                  |                          |

**Gambar 5.3 Tampilan Input Form Menu Admin**

## b). Tampilan Input Form Tambah Admin

Tampilan input form Tambah Admin digunakan untuk menambah data-data yang dibutuhkan untuk melakukan pengolahan atau menampilkan data Admin. Implementasi pada Gambar ini merupakan hasil rancangan pada Gambar sebelumnya .Berikut merupakan Tampilan Admin :

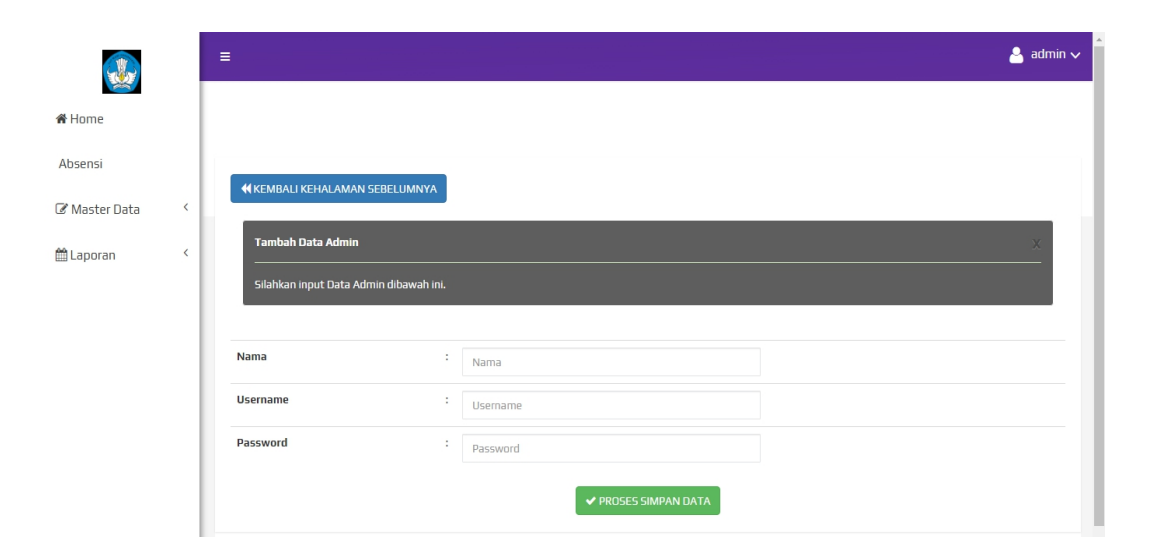

**Gambar 5.4 Tampilan Input Form Tambah Admin**

c). Tampilan Input Form Edit Admin

Tampilan input form Edit Admin digunakan untuk memodifikasi data-data yang dibutuhkan untuk melakukan pengolahan atau menampilkan data Admin. Implementasi pada Gambar ini merupakan hasil rancangan pada Gambar sebelumnya. Berikut merupakan Tampilan Admin :

|                               | $\equiv$ |                                         |   |                      | $\triangleq$ admin $\vee$ |
|-------------------------------|----------|-----------------------------------------|---|----------------------|---------------------------|
| <b>备Home</b>                  |          |                                         |   |                      |                           |
| Absensi                       |          |                                         |   |                      |                           |
| $\,$ $\,$<br>Master Data      |          | <b>KEMBALI KE HALAMAN SEBELUMNYA</b>    |   |                      |                           |
| <b>曲 Laporan</b><br>$\,$ $\,$ |          | <b>Edit Data Admin</b>                  |   |                      | $\times$                  |
|                               |          | Silahkan Update Data Admin dibawah ini. |   |                      |                           |
|                               |          |                                         |   |                      |                           |
|                               |          | Nama                                    | ÷ | yulia                |                           |
|                               |          | <b>Username</b>                         | ÷ | yuli                 |                           |
|                               |          | Password                                | ÷ |                      |                           |
|                               |          |                                         |   | ✔ PROSES UPDATE DATA |                           |

**Gambar 5.5 Tampilan Input Form Edit Admin**

#### 4. Tampilan Menu Absensi

Tampilan Menu Absensi merupakan hasil dari rencana atau kerangka dasar yang telah penulis desain sebelumnya pada tahap ini menu telah diberi bahasa perograman sehingga dapat berfungsi, dengan tujuan agar rencana desain awal sesuai dengan program yang telah dibuat.

### a). Tampilan Input Form Menu Absensi

Tampilan input form menu Absensi digunakan untuk mengintegrasikan semua fungsi-fungsi yang dibutuhkan untuk melakukan pengolahan atau menampilkan data Absensi. Implementasi pada Gambar ini merupakan hasil rancangan pada Gambar sebelumnya. Berikut merupakan Tampilan Absensi :

|             |            | $\equiv$                                  |                      |                                 |                        |                 |                  | $\triangle$ admin $\vee$ |
|-------------|------------|-------------------------------------------|----------------------|---------------------------------|------------------------|-----------------|------------------|--------------------------|
| # Home      |            |                                           |                      |                                 |                        |                 |                  |                          |
| Absensi     |            |                                           |                      |                                 |                        |                 |                  |                          |
| Master Data | $\epsilon$ | <b>D</b> Tambah Data                      | <b>CRefresh Data</b> |                                 |                        |                 |                  |                          |
|             |            | Berdasarkan: id absensi                   |                      | $\checkmark$                    |                        |                 |                  |                          |
| Laporan     | $\epsilon$ | Pencarian                                 |                      | Q Cari                          |                        |                 |                  |                          |
|             |            | Action                                    | No                   | Nama                            | <b>Tanqqal Absensi</b> | Jam Absen Masuk | Jam Absen Keluar | Keterangan Absensi       |
|             |            | <b>A Detail CP Edit X Hapus</b>           | $\mathbf{1}$         | Siti Umi Kalsum, M.Eng          | 28 Februari 2022       | 07:19:01        | 12:30:49         | hadir                    |
|             |            | <b>1Detail GrEdit * Hapus</b>             | $\overline{c}$       | Drs. Habib Sugito               | 28 Februari 2022       | 07:19:14        | 12:32:30         | hadir                    |
|             |            | <b>f Detail E Edit * Hapus</b>            | 3                    | H.Ishak Abd Aziz, PhD           | 28 Februari 2022       | 07:19:48        | 12:32:33         | hadir                    |
|             |            | <b>A Detail CP Edit * Hapus</b>           | 4                    | Ir. Usman Gumantri              | 28 Februari 2022       | 07:21:24        | 12:32:37         | hadir                    |
|             |            | <b>i</b> Detail <i>G</i> Edit x Hapus     | 5                    | Nuriah Alfisyahri, SE, M.SI     | 28 Februari 2022       | 07:27:27        | 12:32:15         | hadir                    |
|             |            | <b>£Detail CFEdit * Hapus</b>             | 6                    | Sapta Waldi, S.Pd               | 28 Februari 2022       | 07:29:34        | 12:31:28         | hadir                    |
|             |            | <b>A Detail DZ Edit</b><br><b>x</b> Hapus | $\overline{7}$       | Rizki Demiyanti Ramadhani, S.Pd | 28 Februari 2022       | 07:30:10        | 12:30:06         | terlambat                |
|             |            | <b>i</b> Detail <i>G</i> Edit x Hapus     | 8                    | Khoerunnisa. S.Pd               | 28 Februari 2022       | 07:30:54        | 12:31:20         | terlambat                |
|             |            | <b>4 Detail CF Edit * Hapus</b>           | 9                    | Ir. Usman Gumantri              | 01 Maret 2022          | 07:09:58        | 14:24:18         | hadir                    |
|             |            | <b>A Detail Gr Edit X Hapus</b>           | 10 <sub>1</sub>      | H.Ishak Abd Aziz, PhD           | 01 Maret 2022          | 07:10:21        |                  | hadir                    |

**Gambar 5.6 Tampilan Input Form Menu Absensi**

### b). Tampilan Input Form Tambah Absensi

Tampilan input form Tambah Absensi digunakan untuk menambah data data yang dibutuhkan untuk melakukan pengolahan atau menampilkan data Absensi. Implementasi pada Gambar ini merupakan hasil rancangan pada Gambar Sebelumnya. Berikut merupakan Tampilan Absensi :

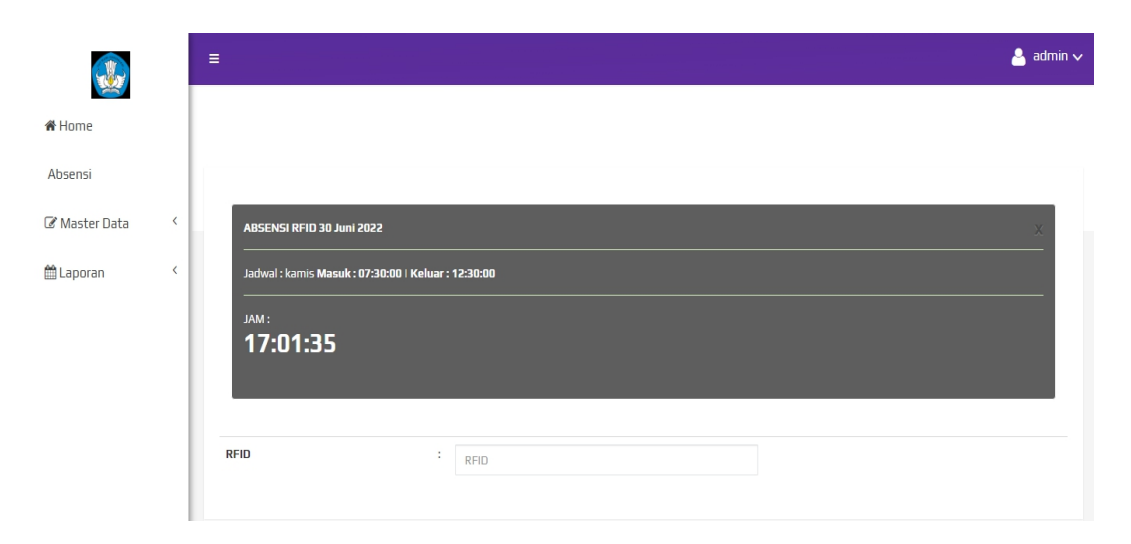

**Gambar 5.7 Tampilan Input Form Tambah Absensi**

# c). Tampilan Input Form Edit Absensi

Tampilan input form Edit Absensi digunakan untuk memodifikasi data-data yang dibutuhkan untuk melakukan pengolahan atau menampilkan data Absensi. Implementasi pada Gambar ini merupakan hasil rancangan pada Gambar Sebelumnya. Berikut merupakan Tampilan Absensi :

|               |                    | Ξ                                         |   |                            |              | $\triangleq$ admin $\vee$ |
|---------------|--------------------|-------------------------------------------|---|----------------------------|--------------|---------------------------|
| # Home        |                    |                                           |   |                            |              |                           |
| Absensi       |                    | <b>KKEMBALI KE HALAMAN SEBELUMNYA</b>     |   |                            |              |                           |
| C Master Data | $\,$ $\,$          |                                           |   |                            |              |                           |
| to Laporan    | $\acute{\text{c}}$ | <b>Edit Data Absensi</b>                  |   |                            |              | $\times$                  |
|               |                    | Silahkan Update Data Absensi dibawah ini. |   |                            |              |                           |
|               |                    |                                           |   |                            |              |                           |
|               |                    | Nama                                      | ÷ | - Siti Umi Kalsum, M.Eng - | $\checkmark$ |                           |
|               |                    | <b>Tanggal Absensi</b>                    | ÷ | 02/28/2022                 | $\Box$       |                           |
|               |                    | Jam Absen Masuk                           | ÷ | 07:19:01 AM                | $_{\odot}$   |                           |
|               |                    | Jam Absen Keluar                          | ÷ | 12:30:49 PM                | $\odot$      |                           |
|               |                    | Keterangan Absensi                        | ÷ | - hadir -                  | $\check{~}$  |                           |
|               |                    |                                           |   | ✔ PROSES UPDATE DATA       |              | $\overline{\phantom{a}}$  |

**Gambar 5.8 Tampilan Input Form Edit Absensi**

### 5. Tampilan Menu Jadwal absensi

Tampilan Menu Jadwal absensi merupakan hasil dari rencana atau kerangka dasar yang telah penulis desain sebelumnya pada tahap ini menu telah diberi bahasa perograman sehingga dapat berfungsi, dengan tujuan agar rencana desain awal sesuai dengan program yang telah dibuat.

### a). Tampilan Input Form Menu Jadwal absensi

Tampilan input form menu Jadwal absensi digunakan untuk mengintegrasikan semua fungsi-fungsi yang dibutuhkan untuk melakukan pengolahan atau menampilkan data Jadwal absensi. Implementasi pada Gambar ini merupakan hasil rancangan pada Gambar Sebelumnya. Berikut merupakan Tampilan Jadwal absensi :

|                  |        | $\equiv$                                     |                |              |                        |                 |                         | $\triangleq$ admin $\vee$ |
|------------------|--------|----------------------------------------------|----------------|--------------|------------------------|-----------------|-------------------------|---------------------------|
| # Home           |        |                                              |                |              |                        |                 |                         |                           |
| Absensi          |        |                                              |                |              |                        |                 |                         |                           |
| Master Data      | $\leq$ | <b>C</b> Tambah Data<br><b>CRefresh Data</b> |                |              |                        |                 |                         |                           |
|                  | $\,<$  | Berdasarkan: id_jadwal                       |                | $\checkmark$ |                        |                 |                         |                           |
| <b>簡 Laporan</b> |        | Pencarian                                    |                | Q Cari       |                        |                 |                         |                           |
|                  |        | <b>Action</b>                                | <b>No</b>      | Hari         | <b>Jam Absen Masuk</b> | Jam Istirahat   | <b>Jam Absen Keluar</b> |                           |
|                  |        | <b>i</b> Detail <i>C</i> Edit <b>x</b> Hapus | $\mathbf{1}$   | senin        | 07:30:00               | $09.50 - 10.10$ | 12:30:00                |                           |
|                  |        | <b>i</b> Detail <b>C</b> Edit <b>x</b> Hapus | $\overline{z}$ | selasa       | 07:30:00               | $09.50 - 10.10$ | 12:30:00                |                           |
|                  |        | <b>i</b> Detail <i>G</i> Edit <b>x</b> Hapus | 3              | rabu         | 07:30:00               | $09.50 - 10.10$ | 12:30:00                |                           |
|                  |        | <b>i</b> Detail <b>C</b> Edit <b>x</b> Hapus | $\overline{4}$ | kamis        | 07:30:00               | $09.50 - 10.10$ | 12:30:00                |                           |
|                  |        | <b>i</b> Detail <i>C</i> Edit <b>x</b> Hapus | 5.             | jumat        | 07:30:00               | $09.50 - 10.10$ | 11:00:00                |                           |
|                  |        | <b>i</b> Detail <b>&amp; Edit x Hapus</b>    | 6              | sabtu        | 07:30:00               | $09.50 - 10.10$ | 11:00:00                |                           |
|                  |        | Jumlah 6 data, Halaman 1 Dari 1 Halaman      |                |              |                        |                 |                         |                           |
|                  |        | berikutnya »   »<br>« Sebelumnya             |                |              |                        |                 |                         |                           |

**Gambar 5.9 Tampilan Input Form Menu Jadwal absensi**

#### b). Tampilan Input Form Tambah Jadwal absensi

Tampilan input form Tambah Jadwal absensi digunakan untuk menambah data-data yang dibutuhkan untuk melakukan pengolahan atau menampilkan data Jadwal absensi. Implementasi pada Gambar ini merupakan hasil rancangan pada Gambar Sebelumnya. Berikut merupakan Tampilan Jadwal absensi :

|               |           | $\equiv$                                                                      |   |                   |                             | $\triangleq$ admin $\vee$ |
|---------------|-----------|-------------------------------------------------------------------------------|---|-------------------|-----------------------------|---------------------------|
| <b>W</b> Home |           |                                                                               |   |                   |                             |                           |
| Absensi       |           | <b>NKEMBALI KEHALAMAN SEBELUMNYA</b>                                          |   |                   |                             |                           |
| Master Data   | $\langle$ |                                                                               |   |                   |                             |                           |
| ■ Laporan     | $\,$ $\,$ | Tambah Data Jadwal Absensi<br>Silahkan input Data Jadwal Absensi dibawah ini. |   |                   |                             |                           |
|               |           | Hari                                                                          | ÷ |                   | $\checkmark$                |                           |
|               |           | Jam Absen Masuk                                                               | ÷ | anger av          | $\odot$                     |                           |
|               |           | Jam Istirahat                                                                 | ÷ | Jam Istirahat     |                             |                           |
|               |           | <b>Jam Absen Keluar</b>                                                       | ÷ | $\sim$ parameters | $_{\odot}$                  |                           |
|               |           |                                                                               |   |                   | <b>V PROSES SIMPAN DATA</b> |                           |

**Gambar 5.10 Tampilan Input Form Tambah Jadwal absensi**

c). Tampilan Input Form Edit Jadwal absensi

Tampilan input form Edit Jadwal absensi digunakan untuk memodifikasi data-data yang dibutuhkan untuk melakukan pengolahan atau menampilkan data Jadwal absensi. Implementasi pada Gambar ini merupakan hasil rancangan pada Gambar Sebelumnya. Berikut merupakan Tampilan Jadwal absensi :

|                  |           | Ξ |                                                  |   |                 |                      |             | $\triangleq$ admin $\sim$ |  |
|------------------|-----------|---|--------------------------------------------------|---|-----------------|----------------------|-------------|---------------------------|--|
| # Home           |           |   |                                                  |   |                 |                      |             |                           |  |
| Absensi          |           |   |                                                  |   |                 |                      |             |                           |  |
| Master Data      | $\,$ $\,$ |   | <b>N KEMBALI KE HALAMAN SEBELUMNYA</b>           |   |                 |                      |             |                           |  |
| <b>■ Laporan</b> | $\,$ $\,$ |   | Edit Data Jadwal Absensi                         |   |                 |                      |             | X                         |  |
|                  |           |   | Silahkan Update Data Jadwal Absensi dibawah ini. |   |                 |                      |             |                           |  |
|                  |           |   |                                                  |   |                 |                      |             |                           |  |
|                  |           |   | Hari                                             | ÷ | - senin -       |                      | $\check{~}$ |                           |  |
|                  |           |   | Jam Absen Masuk                                  | ÷ | 07:30 AM        |                      | $_{\odot}$  |                           |  |
|                  |           |   | Jam Istirahat                                    | ÷ | $09.50 - 10.10$ |                      |             |                           |  |
|                  |           |   | Jam Absen Keluar                                 | ÷ | 12:30 PM        |                      | $_{\odot}$  |                           |  |
|                  |           |   |                                                  |   |                 | ✔ PROSES UPDATE DATA |             |                           |  |

**Gambar 5.11 Tampilan Input Form Edit Jadwal absensi**

#### 6. Tampilan Menu Guru

Tampilan Menu Guru merupakan hasil dari rencana atau kerangka dasar yang telah penulis desain sebelumnya pada tahap ini menu telah diberi bahasa perograman sehingga dapat berfungsi, dengan tujuan agar rencana desain awal sesuai dengan program yang telah dibuat.

## a). Tampilan Input Form Menu Guru

Tampilan input form menu Guru digunakan untuk mengintegrasikan semua fungsi-fungsi yang dibutuhkan untuk melakukan pengolahan atau menampilkan data Guru. Implementasi pada Gambar ini merupakan hasil rancangan pada Gambar Sebelumnya. Berikut merupakan Tampilan Guru :

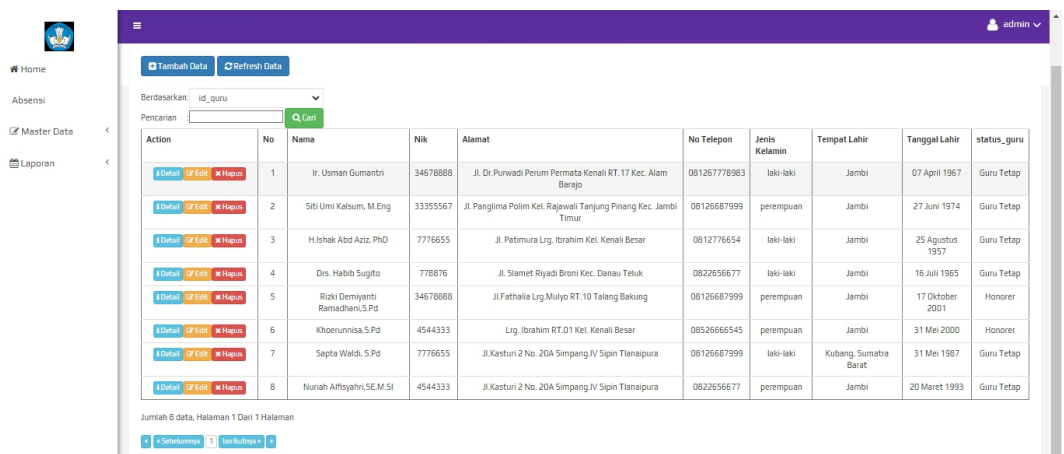

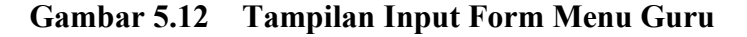

#### b). Tampilan Input Form Tambah Guru

Tampilan input form Tambah Guru digunakan untuk menambah data-data yang dibutuhkan untuk melakukan pengolahan atau menampilkan data Guru. Implementasi pada Gambar ini merupakan hasil rancangan pada Gambar Sebelumnya. Berikut merupakan Tampilan Guru :

| -                          | $\equiv$                               |        | $\triangleq$ admin $\sim$   |  |
|----------------------------|----------------------------------------|--------|-----------------------------|--|
|                            |                                        |        |                             |  |
|                            |                                        |        |                             |  |
|                            | <b>44 KEMBALI KEHALAMAN SEBELUMNYA</b> |        |                             |  |
| $\langle$<br>C Master Data |                                        |        |                             |  |
| $\epsilon$                 | Tambah Data guru                       |        |                             |  |
|                            | Silahkan input Data guru dibawah ini.  |        |                             |  |
|                            |                                        |        |                             |  |
|                            | RFID <sup>+</sup>                      | $\sim$ |                             |  |
|                            | Nama                                   | ÷      | Nama                        |  |
|                            | Nik                                    | $\sim$ | Nik                         |  |
|                            | Alamat                                 | ×      | Alamat                      |  |
|                            | No Telepon                             | ÷.     |                             |  |
|                            |                                        |        | No Telepon                  |  |
|                            | Jenis Kelamin                          | ×,     | $\checkmark$                |  |
|                            | <b>Tempat Lahir</b>                    | $\sim$ | Tempat Lahir                |  |
|                            | <b>Tanggal Lahir</b>                   |        | mm/dd/yyyy<br>۰             |  |
|                            | status_guru                            | ÷      | status_guru                 |  |
|                            |                                        |        | <b>↓ PROSES SIMPAN DATA</b> |  |

**Gambar 5.13 Tampilan Input Form Tambah Guru**

# c). Tampilan Input Form Edit Guru

Tampilan input form Edit Guru digunakan untuk memodifikasi data-data yang dibutuhkan untuk melakukan pengolahan atau menampilkan data Guru. Implementasi pada Gambar ini merupakan hasil rancangan pada Gambar Sebelumnya. Berikut merupakan Tampilan Guru :

|                                 | $\equiv$ |                                        |        |                                                                 | $\triangle$ admin $\sim$ |
|---------------------------------|----------|----------------------------------------|--------|-----------------------------------------------------------------|--------------------------|
| <b><i><del>K</del></i></b> Home |          |                                        |        |                                                                 |                          |
| Absensi                         |          | 44 KEMBALI KE HALAMAN SEBELUMNYA       |        |                                                                 |                          |
| $\epsilon$<br>Master Data       |          |                                        |        |                                                                 |                          |
| $\epsilon$<br><b>普Laporan</b>   |          | Edit Data guru                         |        |                                                                 | $\times$                 |
|                                 |          | Silahkan Update Data guru dibawah ini. |        |                                                                 |                          |
|                                 |          |                                        |        |                                                                 |                          |
|                                 |          | Nama                                   | $\sim$ | Ir. Usman Gumantri                                              |                          |
|                                 |          | Nik                                    | $\sim$ | 34678888                                                        |                          |
|                                 |          | Alamat                                 | ÷      | JI. Dr.Purwadi Perum Permata Kenali RT.17 Kec. Alam Barajo<br>ı |                          |
|                                 |          | No Telepon                             | $\sim$ | 081267778983                                                    |                          |
|                                 |          | Jenis Kelamin                          | $\sim$ | - laki-laki -<br>$\check{~}$                                    |                          |
|                                 |          | <b>Tempat Lahir</b>                    | ÷      | Jambi                                                           |                          |
|                                 |          | <b>Tanggal Lahir</b>                   | $\sim$ | $\Box$<br>04/07/1967                                            |                          |
|                                 |          | status_guru                            | ÷      | Guru Tetap                                                      |                          |
|                                 |          |                                        |        | ROSES UPDATE DATA                                               |                          |

**Gambar 5.14 Tampilan Input Form Edit Guru**

### **5.1.2 Implementasi Tampilan Output**

Pada sistem ini terdapat beberapa *output* yang akan dihasilkan sesuai dengan data yang telah di *input*.

### 1. Tampilan Data Absensi

Tampilan Data Absensi ini digunakan sebagai informasi agar admin dapat mencetak Tampilan Data Absensi secara keseluruhan. Implementasi pada Gambar ini merupakan hasil rancangan pada Gambar Sebelumnya. Adapun laporan Absensi dapat dilihat pada gambar berikut ini :

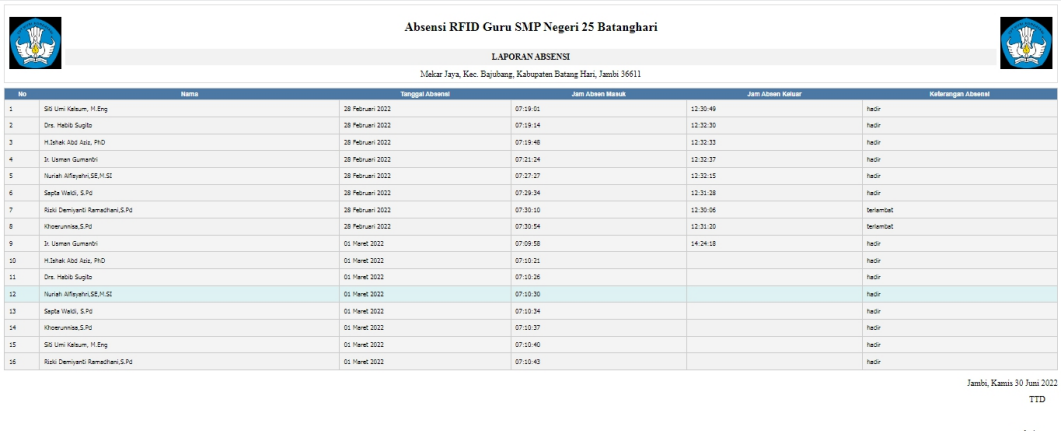

#### **Gambar 5.15 Tampilan Data Absensi**

## 2. Tampilan Data Guru

Tampilan Data Guru ini digunakan sebagai informasi agar admin dapat mencetak Tampilan Data Guru secara keseluruhan. Implementasi pada Gambar ini merupakan hasil rancangan pada Gambar Sebelumnya Adapun laporan Guru dapat dilihat pada gambar berikut ini :

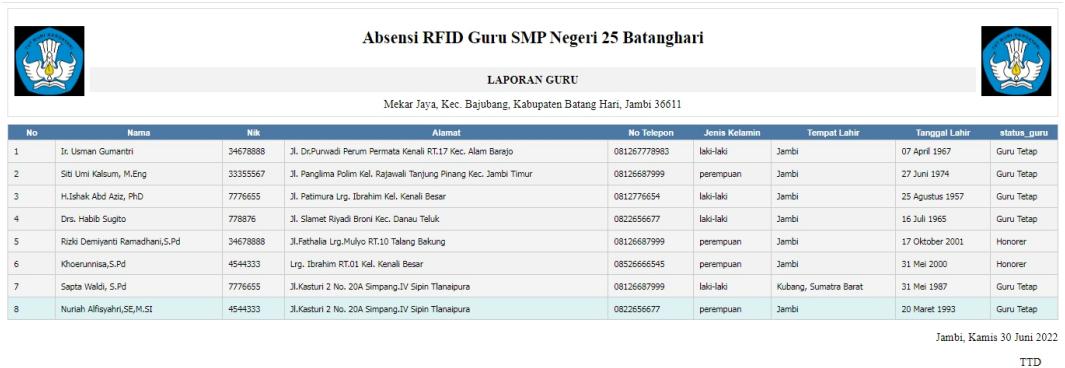

admin

### **Gambar 5.16 Tampilan Data Guru**

# **5.2 PENGUJIAN SYSTEM PERANGKAT LUNAK**

Pengujian sistem dilakukan menggunakan metode pengujian *Black Box Testing* yaitu pengujian yang dilakukan hanya untuk mengamati hasil dari eksekusi pada *software*. Pengamatan hasil ini melalui data uji dan memeriksa fungsional dari perangkat lunak itu sendiri.

### 1. Fungsional Halaman Menu *Login*

Pengujian halaman *Login* dilakukan untuk memeriksa fungsional agar terbebas dari*error,* pengujian dilakukan dengan dua kondisi. Kondisi yang pertama jika dalam keadaan berhasil dan yang kedua jika dalam keadaan gagal.

| Kondisi<br>Pengujian     |                                                           | <b>Prosedur</b><br>Pengujian                                                                     | <b>Masukan</b>                                                                                     | Keluaran                             | <b>Hasil yang</b><br>didapat                | Kesimpulan |
|--------------------------|-----------------------------------------------------------|--------------------------------------------------------------------------------------------------|----------------------------------------------------------------------------------------------------|--------------------------------------|---------------------------------------------|------------|
| Login<br><b>BERHASIL</b> | ÷<br>$\overline{\phantom{a}}$<br>$\overline{\phantom{a}}$ | Buka<br>webrowser<br>Tampilkan<br>Halaman Menu<br>Login<br>input <i>username</i><br>dan password | input<br>$\sim$<br>username<br><b>BENAR</b><br>input<br>$\blacksquare$<br>password<br><b>BENAR</b> | Menampilkan<br>halaman<br>menu utama | Menampil<br>kan<br>halaman<br>menu<br>utama | Berhasil   |
|                          | $\overline{\phantom{a}}$                                  | Klik tombol<br>Login                                                                             |                                                                                                    |                                      |                                             |            |

Tabel 5.1 **Pengujian Halaman Menu** *Login*

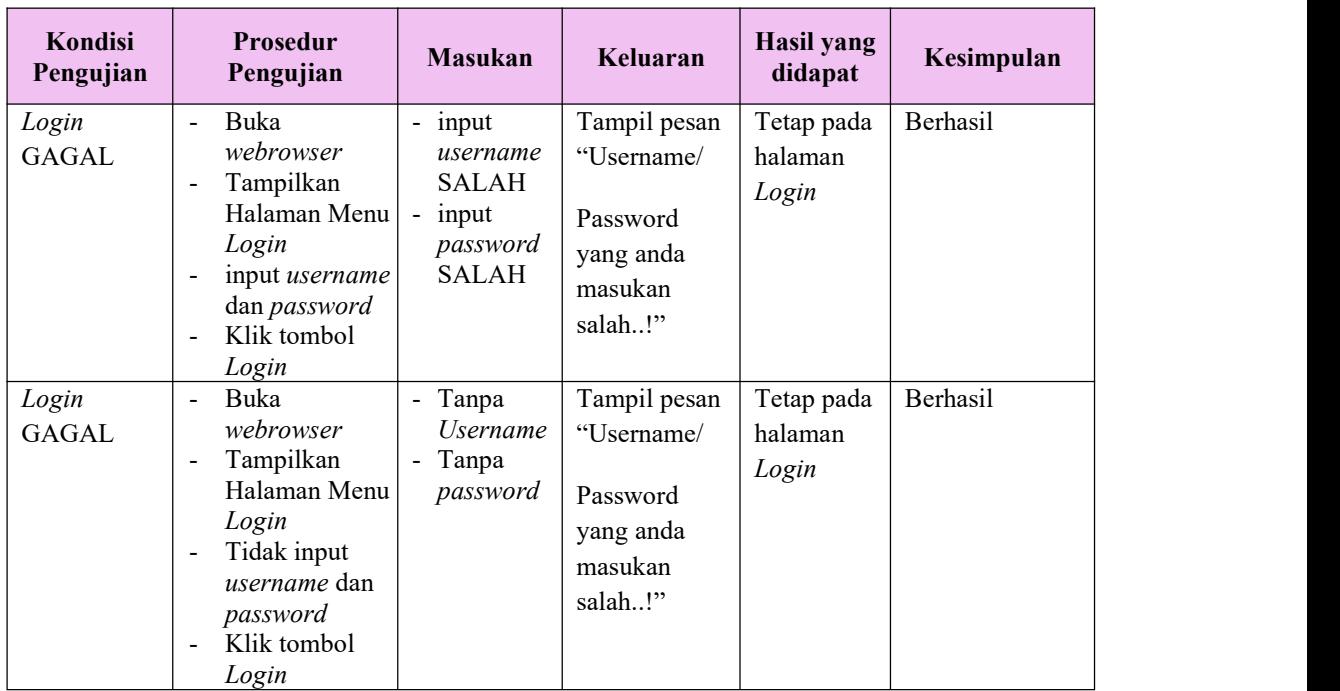

# **2. Fungsional Halaman Menu Utama**

Pengujian halaman utama dilakukan untuk memeriksa fungsional agar terbebas dari*error,* pengujian dilakukan dengan dua kondisi. Kondisi yang pertama jika dalam keadaan berhasil dan yang kedua jika dalam keadaan gagal.

| Kondisi<br>Pengujian          | <b>Prosedur</b><br>Pengujian                                                                                                    | <b>Masukan</b>                                            | Keluaran                                                    | <b>Hasil</b> yang<br>didapat                                                | Kesimpulan      |
|-------------------------------|----------------------------------------------------------------------------------------------------|-----------------------------------------------------------|-------------------------------------------------------------|-----------------------------------------------------------------------------|-----------------|
| Menu utama<br><b>BERHASIL</b> | Tampilkan<br>$\frac{1}{2}$<br>Halaman<br>Menu utama<br>Cek menu-<br>$\blacksquare$<br>menu yang<br>ada satu<br>persatu            | Klik semua<br>menu yang<br>terdapat<br>pada menu<br>utama | Tampilkan<br>halaman<br>berdasarka<br>n menu<br>yang diklik | Tampil menu<br>yang dipilih<br>beserta tombol<br>yang tersedia<br>pada menu | <b>Berhasil</b> |
| Menu utama<br>GAGAL           | Tampilkan<br>$\overline{\phantom{a}}$<br>Halaman<br>Menu utama<br>Cek menu-<br>$\blacksquare$<br>menu yang<br>ada satu<br>persatu | Klik semua<br>menu yang<br>terdapat<br>pada menu<br>utama | Halaman<br>menu yang<br>diklik tidak<br>tampil              | Tetap pada<br>halaman menu<br>utama                                         | Berhasil        |

Tabel 5.2 **Pengujian Halaman Menu utama**

# **3. Fungsional Halaman Menu Admin**

Pengujian halaman Admin dilakukan untuk memeriksa fungsional agar terbebas dari*error,* pengujian dilakukan dengan dua kondisi. Kondisi yang pertama jika dalam keadaan berhasil dan yang kedua jika dalam keadaan gagal.

| Kondisi<br>Pengujian               | <b>Prosedur</b><br>Pengujian                                                                                                    | <b>Masukan</b>                                         | Keluaran                                        | <b>Hasil</b> yang<br>didapat                | Kesimpulan |
|------------------------------------|----------------------------------------------------------------------------------------------------|--------------------------------------------------------|-------------------------------------------------|---------------------------------------------|------------|
| Tambah<br>Admin<br><b>BERHASIL</b> | Klik tombol<br>$\mathbb{L}$<br>tambah<br>Tampil<br>$\overline{\phantom{0}}$<br>Halaman<br>tambah<br>Input data<br>$\overline{\phantom{a}}$<br>Klik Simpan<br>$\blacksquare$                                                           | Tambah data<br>Admin<br><b>LENGKAP</b>                 | Tampil pesan:<br>"Data Berhasil<br>Ditambahkan" | Data pada<br>gridview<br>bertambah          | Berhasil   |
| Tambah<br>Admin<br><b>GAGAL</b>    | Klik tombol<br>$\blacksquare$<br>tambah<br>Tampil<br>$\overline{\phantom{a}}$<br>Halaman<br>tambah<br>Input data<br>$\overline{\phantom{a}}$<br>Klik Simpan<br>$\blacksquare$                                                         | Tambah data<br>Admin<br><b>TIDAK</b><br><b>LENGKAP</b> | Tampil pesan:<br>"Harap isi<br>bidang ini"      | Data pada<br>gridview<br>tidak<br>bertambah | Berhasil   |
| Edit Admin<br><b>BERHASIL</b>      | Pilih data<br>$\blacksquare$<br>yang hendak<br>diedit<br>Klik tombol<br>$\bar{\phantom{a}}$<br>edit<br>Tampil<br>$\overline{\phantom{a}}$<br>Halaman<br>edit<br>Modifikasi<br>$\blacksquare$<br>data<br>Klik update<br>$\blacksquare$ | Edit data<br>Admin<br><b>LENGKAP</b>                   | Tampil pesan:<br>"Data Berhasil<br>Diedit"      | Data pada<br>gridview<br>diedit             | Berhasil   |
| Edit Admin<br><b>GAGAL</b>         | Pilih data<br>$\overline{\phantom{a}}$<br>yang hendak<br>diedit<br>Klik tombol<br>$\blacksquare$<br>tambah<br>Tampil<br>$\blacksquare$<br>Halaman<br>tambah<br>Modifikasi<br>$\overline{\phantom{a}}$<br>data<br>Klik Simpan          | Edit data<br>Admin<br><b>TIDAK</b><br><b>LENGKAP</b>   | Tampil pesan :<br>"Harap isi<br>bidang ini"     | Data pada<br>gridview<br>tidak diedit       | Berhasil   |

Tabel 5.3 **Pengujian Halaman Menu Admin**

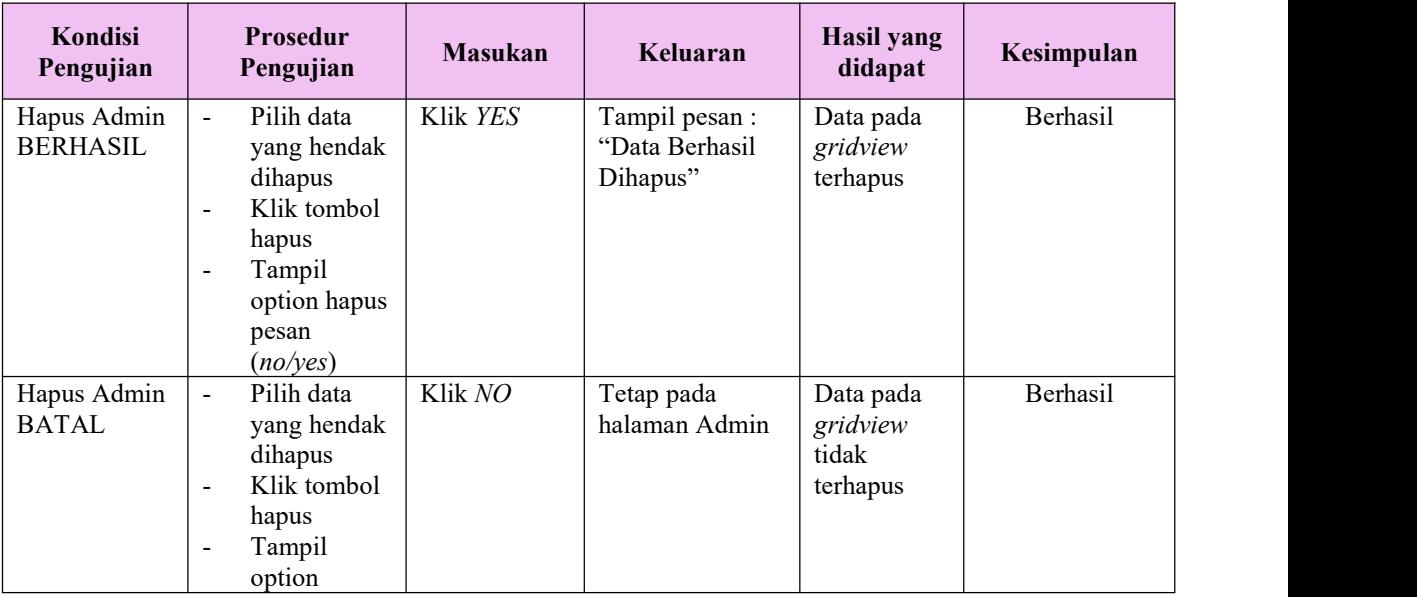

# **4. Fungsional Halaman Menu Absensi**

Pengujian halaman Absensi dilakukan untuk memeriksa fungsional agar terbebas dari*error,* pengujian dilakukan dengan dua kondisi. Kondisi yang pertama jika dalam keadaan berhasil dan yang kedua jika dalam keadaan gagal.

| Kondisi<br>Pengujian                 | <b>Prosedur</b><br>Pengujian                                                                                                    | <b>Masukan</b>                                    | Keluaran                                         | Hasil yang<br>didapat                       | Kesimpulan |
|--------------------------------------|----------------------------------------------------------------------------------------------------|---------------------------------------------------|--------------------------------------------------|---------------------------------------------|------------|
| Tambah<br>Absensi<br><b>BERHASIL</b> | Klik tombol<br>$\sim$<br>tambah<br>Tampil<br>$\blacksquare$<br>Halaman<br>tambah<br>- <i>Input</i> data<br>Klik<br>$\sim$<br>Simpan | Tambah data<br>Absensi<br><b>LENGKAP</b>          | Tampil pesan :<br>"Data Berhasil<br>Ditambahkan" | Data pada<br>gridview<br>bertambah          | Berhasil   |
| Tambah<br>Absensi<br><b>GAGAL</b>    | Klik tombol<br>÷.<br>tambah<br>Tampil<br>$\blacksquare$<br>Halaman<br>tambah<br>- <i>Input</i> data<br>Klik<br>$\sim$<br>Simpan     | Tambah data<br>Absensi<br>TIDAK<br><b>LENGKAP</b> | Tampil pesan :<br>"Harap isi<br>bidang ini"      | Data pada<br>gridview<br>tidak<br>bertambah | Berhasil   |

Tabel 5.4 **Pengujian Halaman Menu Absensi**

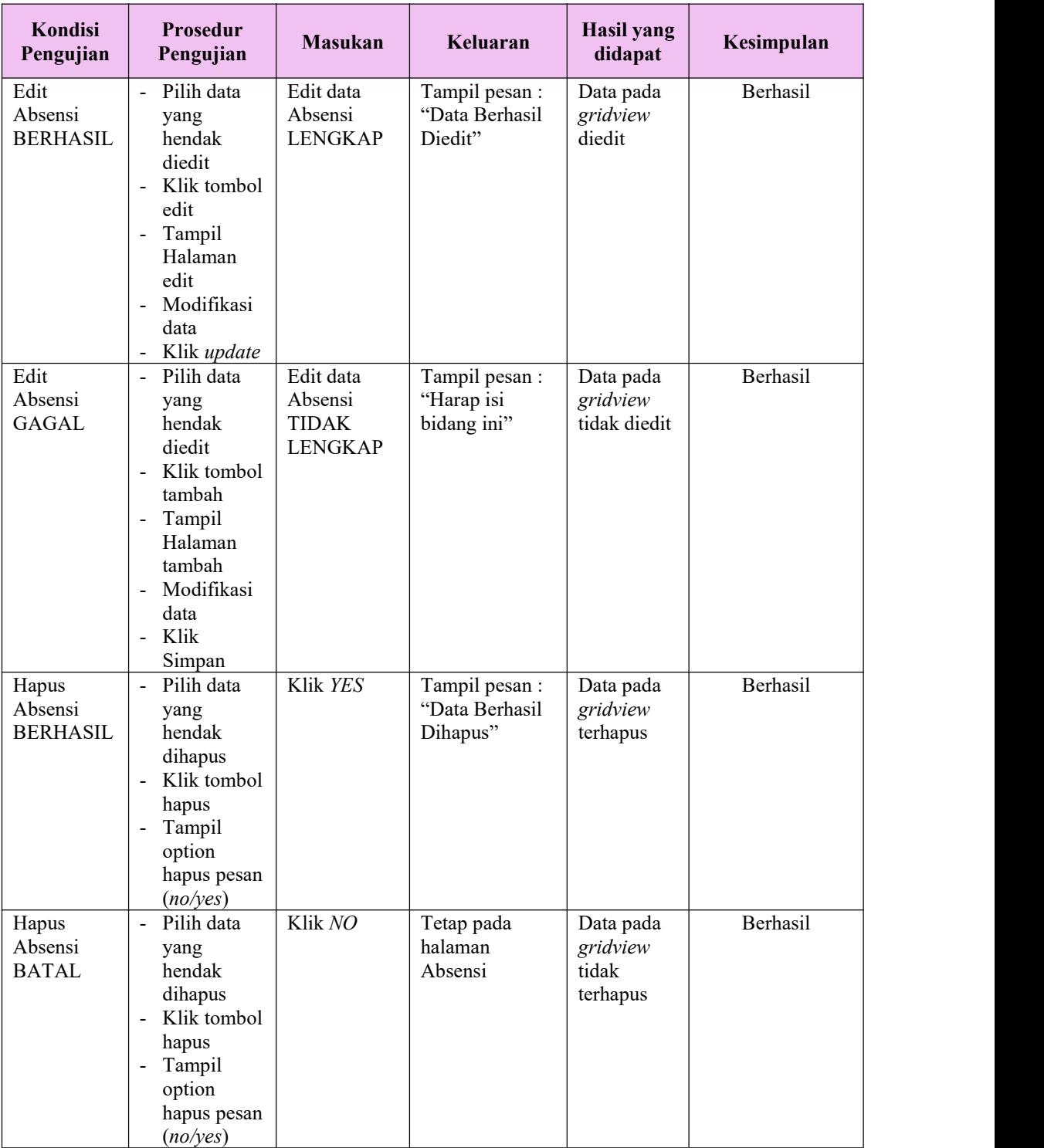

### **5. Fungsional Halaman Menu Jadwal absensi**

Pengujian halaman Jadwal absensi dilakukan untuk memeriksa fungsional agar terbebas dari *error,* pengujian dilakukan dengan dua kondisi. Kondisi yang pertama jika dalam keadaan berhasil dan yang kedua jika dalam keadaan gagal.

| Kondisi<br>Pengujian                           | <b>Prosedur</b><br>Pengujian                                                                                                    | <b>Masukan</b>                                                     | Keluaran                                        | <b>Hasil</b> yang<br>didapat                | Kesimpulan |
|------------------------------------------------|----------------------------------------------------------------------------------------------------|--------------------------------------------------------------------|-------------------------------------------------|---------------------------------------------|------------|
| Tambah<br>Jadwal<br>absensi<br><b>BERHASIL</b> | - Klik tombol<br>tambah<br>Tampil<br>$\blacksquare$<br>Halaman<br>tambah<br>- <i>Input</i> data<br>- Klik<br>Simpan                                                                 | Tambah data<br>Jadwal<br>absensi<br><b>LENGKAP</b>                 | Tampil pesan:<br>"Data Berhasil<br>Ditambahkan" | Data pada<br>gridview<br>bertambah          | Berhasil   |
| Tambah<br>Jadwal<br>absensi<br>GAGAL           | Klik tombol<br>$\blacksquare$<br>tambah<br>Tampil<br>$\blacksquare$<br>Halaman<br>tambah<br>Input data<br>÷,<br>Klik<br>Simpan                                                      | Tambah data<br>Jadwal<br>absensi<br><b>TIDAK</b><br><b>LENGKAP</b> | Tampil pesan :<br>"Harap isi<br>bidang ini"     | Data pada<br>gridview<br>tidak<br>bertambah | Berhasil   |
| Edit Jadwal<br>absensi<br><b>BERHASIL</b>      | - Pilih data<br>yang<br>hendak<br>diedit<br>- Klik tombol<br>edit<br>Tampil<br>$\blacksquare$<br>Halaman<br>edit<br>Modifikasi<br>$\overline{\phantom{0}}$<br>data<br>- Klik update | Edit data<br>Jadwal<br>absensi<br><b>LENGKAP</b>                   | Tampil pesan :<br>"Data Berhasil<br>Diedit"     | Data pada<br>gridview<br>diedit             | Berhasil   |
| Edit Jadwal<br>absensi<br>GAGAL                | Pilih data<br>$\sim$<br>yang<br>hendak<br>diedit<br>Klik tombol<br>$\blacksquare$<br>tambah<br>Tampil<br>$\blacksquare$<br>Halaman<br>tambah<br>Modifikasi<br>$\frac{1}{2}$<br>data | Edit data<br>Jadwal<br>absensi<br><b>TIDAK</b><br><b>LENGKAP</b>   | Tampil pesan :<br>"Harap isi<br>bidang ini"     | Data pada<br>gridview<br>tidak diedit       | Berhasil   |

Tabel 5.5 **Pengujian Halaman Menu Jadwal absensi**

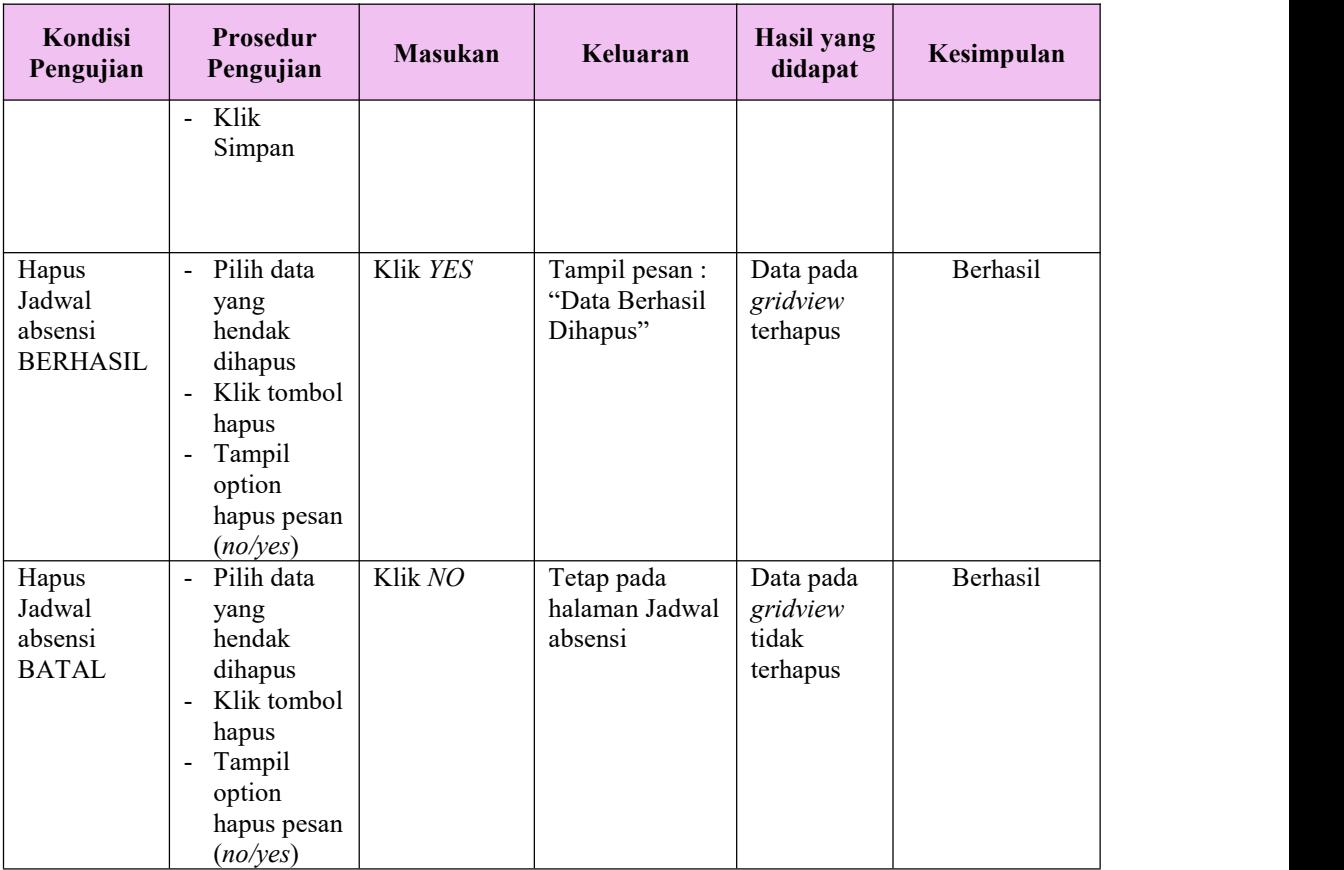

# **6. Fungsional Halaman Menu Guru**

Pengujian halaman Guru dilakukan untuk memeriksa fungsional agar terbebas dari*error,* pengujian dilakukan dengan dua kondisi. Kondisi yang pertama jika dalam keadaan berhasil dan yang kedua jika dalam keadaan gagal.

Tabel 5.6 **Pengujian Halaman Menu Guru**

| Kondisi<br>Pengujian |                              | Prosedur<br>Pengujian | <b>Masukan</b> | Keluaran       | <b>Hasil</b> yang<br>didapat | Kesimpulan |
|----------------------|------------------------------|-----------------------|----------------|----------------|------------------------------|------------|
| Tambah               | ÷.                           | Klik tombol           | Tambah data    | Tampil pesan : | Data pada                    | Berhasil   |
| Guru                 |                              | tambah                | Guru           | "Data Berhasil | gridview                     |            |
| <b>BERHASIL</b>      | $\overline{\phantom{0}}$     | Tampil                | <b>LENGKAP</b> | Ditambahkan"   | bertambah                    |            |
|                      |                              | Halaman               |                |                |                              |            |
|                      |                              | tambah                |                |                |                              |            |
|                      | $\qquad \qquad \blacksquare$ | <i>Input</i> data     |                |                |                              |            |
|                      | Ξ.                           | Klik                  |                |                |                              |            |
|                      |                              | Simpan                |                |                |                              |            |
|                      |                              |                       |                |                |                              |            |

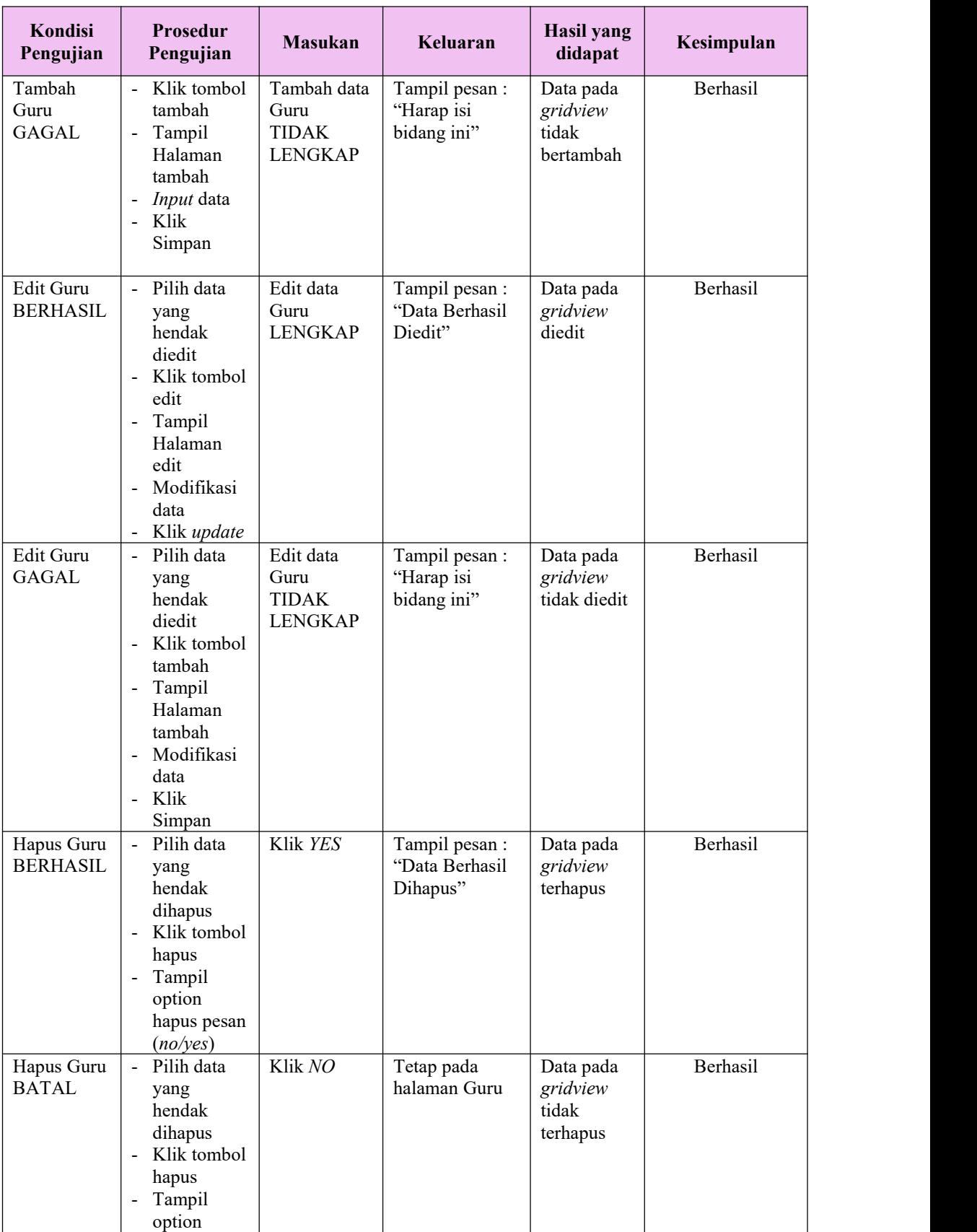

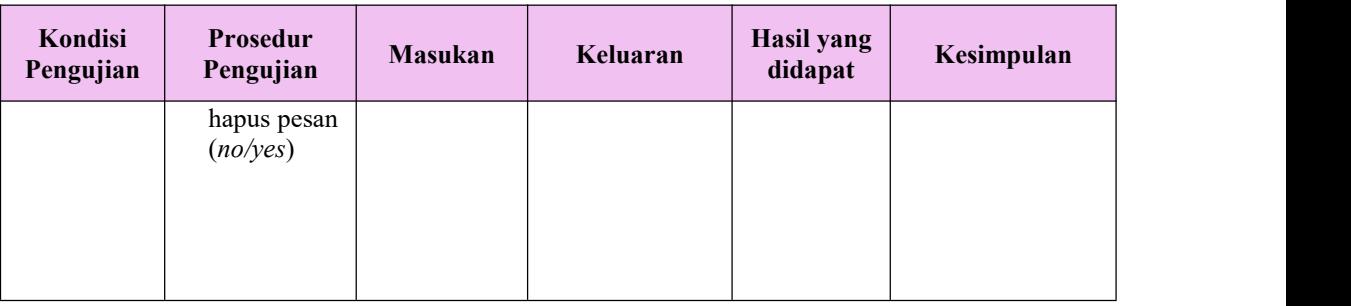

# **7. Fungsional Menu Laporan**

Pengujian menu laporan digunakan untuk memastikan semua laporan dapat ditampilkan dan dicetak sebagaimana semestinya.

| Kondisi<br>Pengujian | Prosedur<br>Pengujian                                  | <b>Masukan</b>                                                     | Keluaran                            | <b>Hasil</b><br>yang<br>didapat | Kesimpulan |
|----------------------|--------------------------------------------------------|--------------------------------------------------------------------|-------------------------------------|---------------------------------|------------|
| Laporan<br>Absensi   | Klik tombol<br>Absensi pada<br>Halaman Menu<br>laporan | - Klik<br>tombol<br>Absensi<br>- klik<br>tombol<br>print           | Halaman<br>cetak Absensi            | Laporan<br>Absensi              | Berhasil   |
| Laporan<br>Guru      | Klik tombol Guru<br>pada Halaman<br>Menu laporan       | - Klik<br>tombol<br>Guru<br>- klik<br>tombol<br>print              | Halaman<br>cetak Guru               | Laporan<br>Guru                 | Berhasil   |
| Laporan<br>Bb3b      | Klik tombol Bb3b<br>pada Halaman<br>Menu laporan       | - Klik<br>tombol<br>Bb <sub>3</sub> b<br>- klik<br>tombol<br>print | Halaman<br>cetak<br>Laporan<br>Bb3b | Laporan<br>Bb <sub>3</sub> b    | Berhasil   |

Tabel 5.7 **Pengujian Halaman Menu Laporan**

# **5.3 ANALISIS HASIL YANG DICAPAI OLEH SISTEM PERANGKAT LUNAK**

Setelah melakukan berbagai pengujian pada sistem pengolahan data pada SMP Negeri 25 Batanghari. Adapun kelebihan dan kelemahan dari sistem petampilan ini adalah sebagai berikut:

- 1. Kelebihan Program
	- a. Sistem ini bisa digunakan oleh *User* pada Sistem informasi Absensi Guru Menggunakan RFID pada SMP Negeri 25 Batanghari, dengan memanfaatkan fungsi pencarian sehingga mempermudah dalam pencarian data.
	- b. Sistem mampu melakukan pengolahan data seperti mendata Admin, Absensi, Jadwal absensi, Guru.
- 2. Kekurangan program

Tampilan *interface* masih sederhana diharapkan untuk pengembangan sistem selanjutnya dapat meningkatkan kualitas dari tampilan *interface* tersebut